# <span id="page-0-0"></span>Introducing CTB Quote<sup>™</sup> Plus

CTB Quote<sup>™</sup> Plus is a user-friendly, web-based application with all the tools to build professional Quotes for your Customers. This section of the User's Guide provides basic setup information and tips to navigate through the application.

# Contents

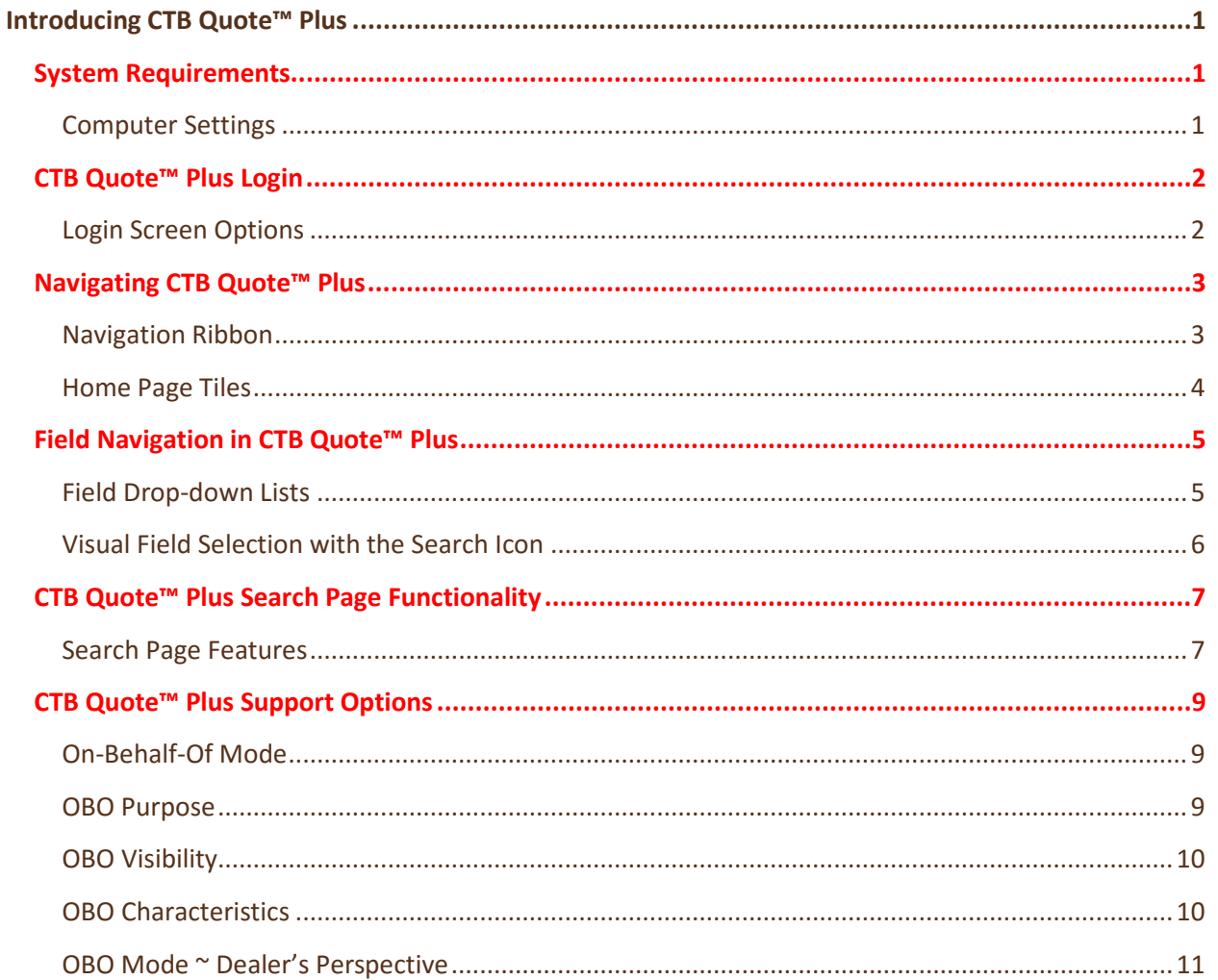

## <span id="page-1-0"></span>**System Requirements**

**CTB Quote™ Plus** is a web application. The following are recommended browsers and minimum computer requirements for best results. An internet connection is required to use the online version.

#### <span id="page-1-1"></span>Computer Settings

- Compatible Browsers
	- ◊ Google Chrome (Preferred)
	- ◊ Internet Explorer 9, 10, 11
	- ◊ Mozilla Firefox
	- ◊ Safari 5.1.2
- Computer Requirements
	- ◊ Windows 7 Operating System or Later
	- ◊ 4 GB or greater RAM (Recommended)
	- ◊ Minimum 10 GB free disk space
- ❖ Screen Resolution

mm

- ◊ Screen resolution is designed for 1366x768 or higher
- ◊ Viewable on various mobile devices, monitors, and screens

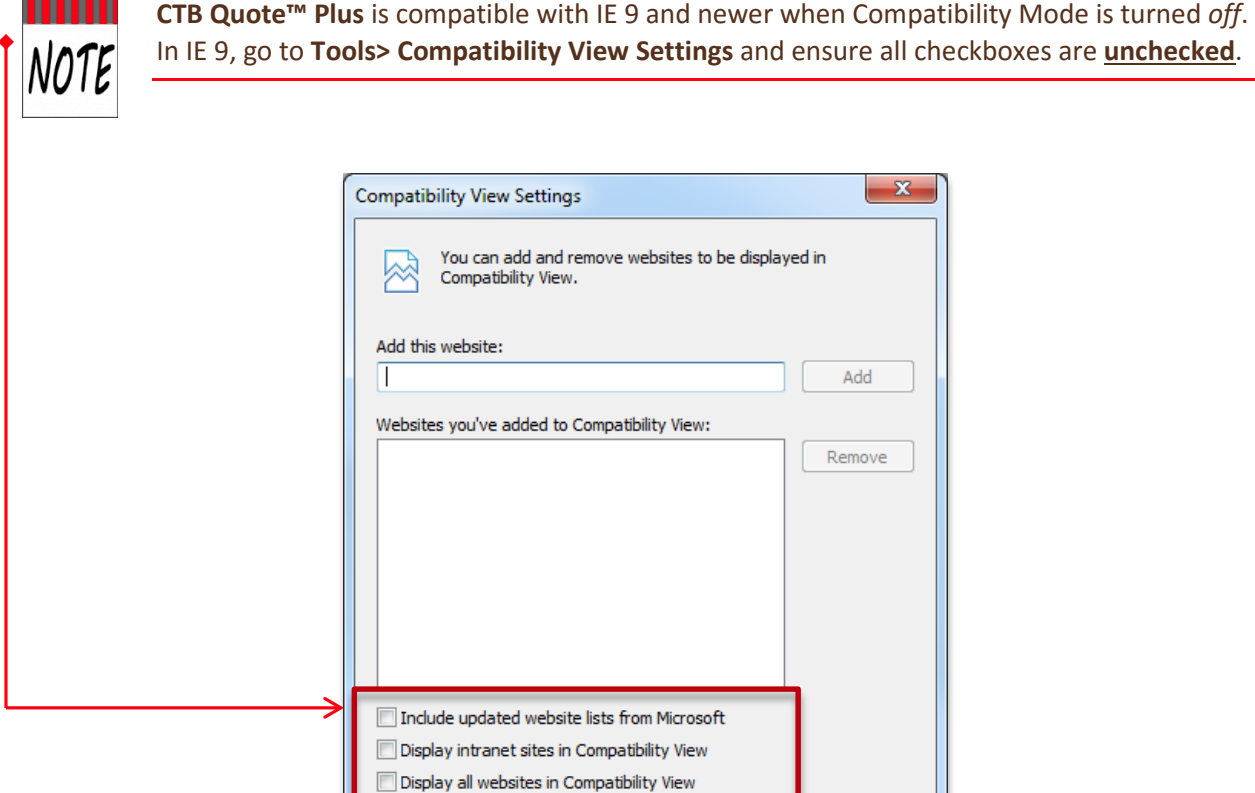

Close

## <span id="page-2-0"></span>**CTB Quote™ Plus Login**

- 1. Access the **CTB Quote™ Plus** portal at [ctbquoteplus.com](https://ctbquoteplus.com/)
- 2. **CTB Quote™ Plus** login screen appears. Log in to the website with a *UserID* and *Password*.

<span id="page-2-1"></span>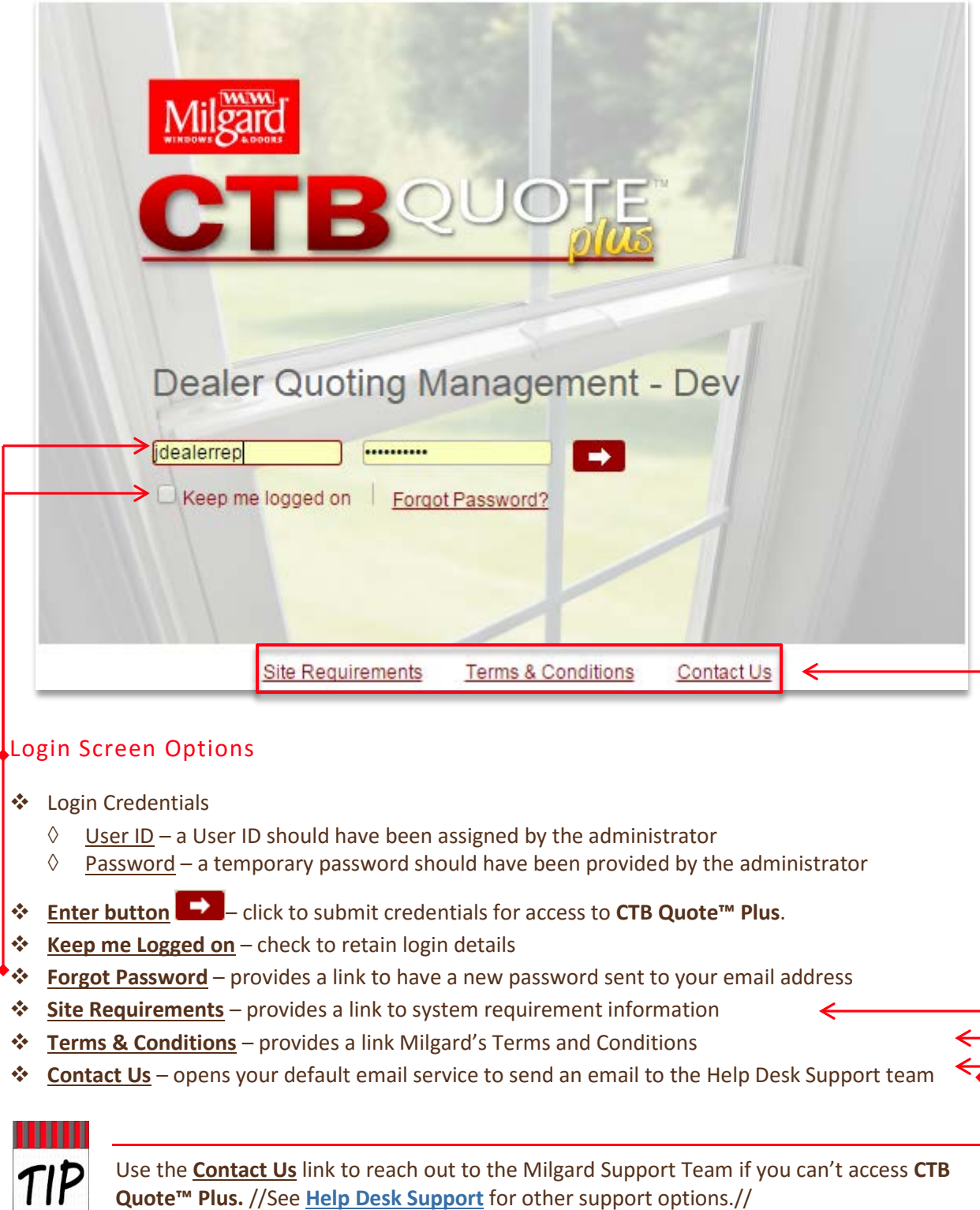

## <span id="page-3-0"></span>**Navigating CTB Quote™ Plus**

**CTB Quote™ Plus** offers two main options for navigating the site:

- ◊ **Navigation Ribbon** Horizontal ribbon along the top of the application with drop-down options
- ◊ **Home page** a page of image tiles offering one-click access to key areas

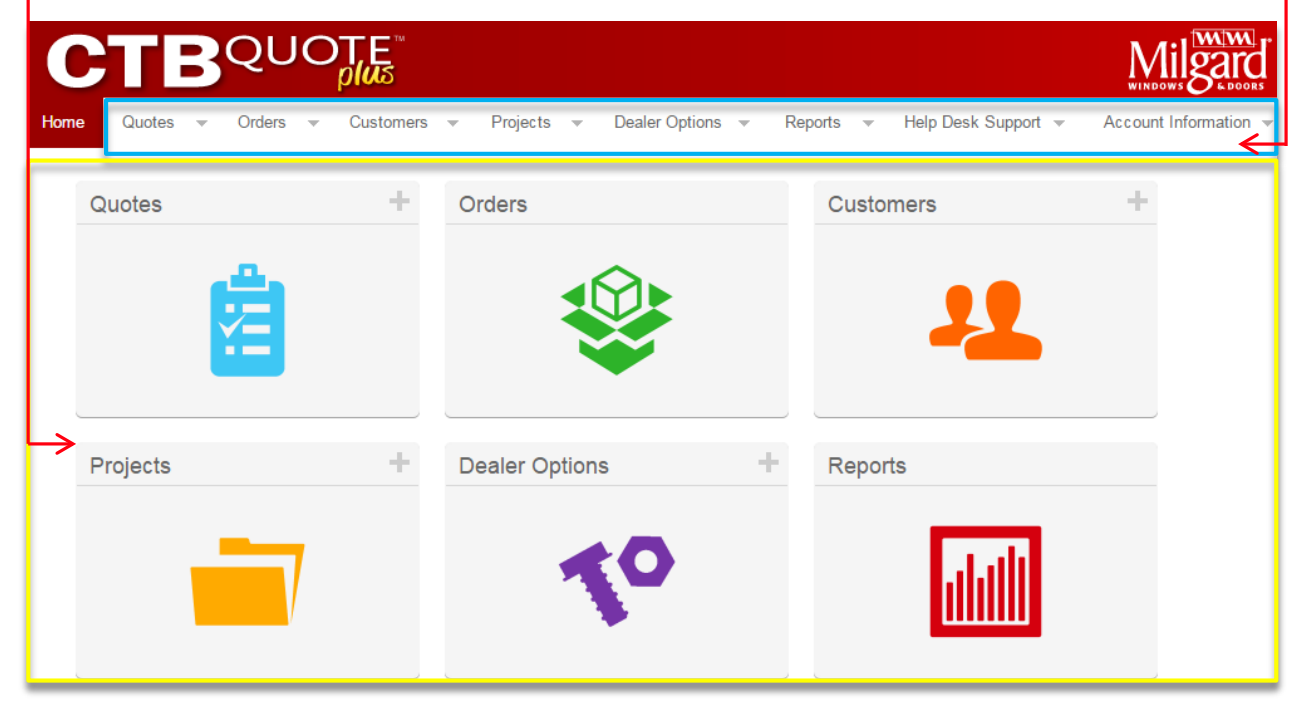

#### <span id="page-3-1"></span>Navigation Ribbon

The **Navigation Ribbon** provides a drop-down menu for quick access to the main options for **CTB**  Quote<sup>™</sup> Plus areas. The ribbon is located horizontally along the top of the application and is persistent (i.e., always available) for navigation to key pages.

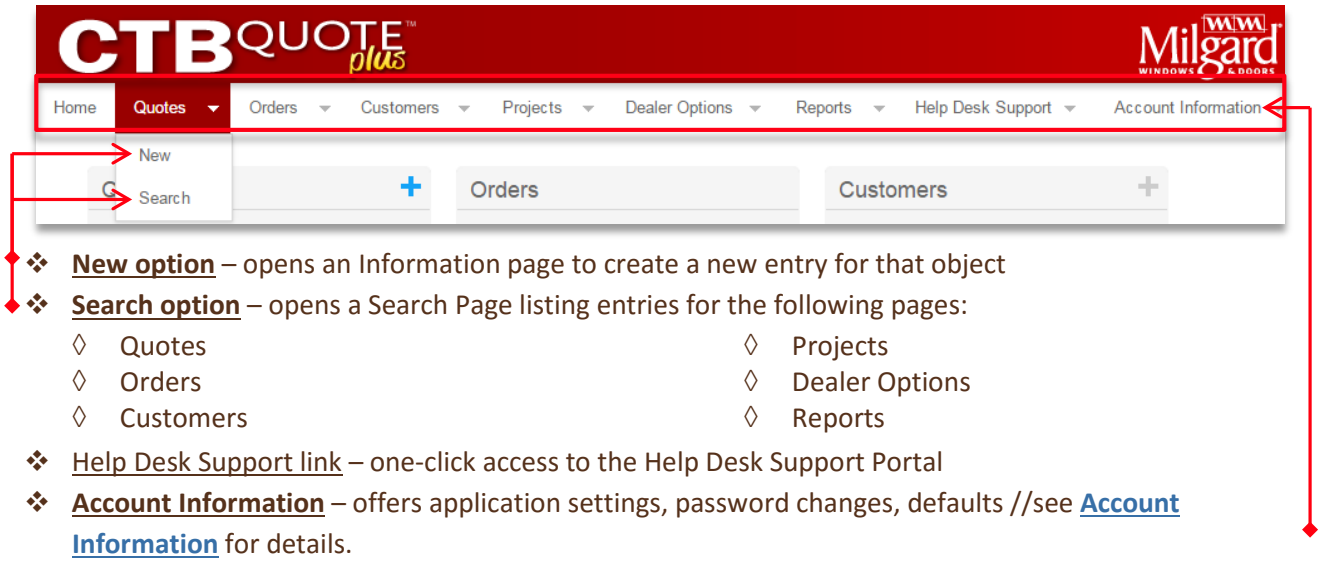

### <span id="page-4-0"></span>Home Page Tiles

**The CTB Quote™ Plus Home** page offers navigation options with *Image Tiles*. *Image Tiles* link to other pages when clicked. This section identifies the actions on the **Home Page** tiles.

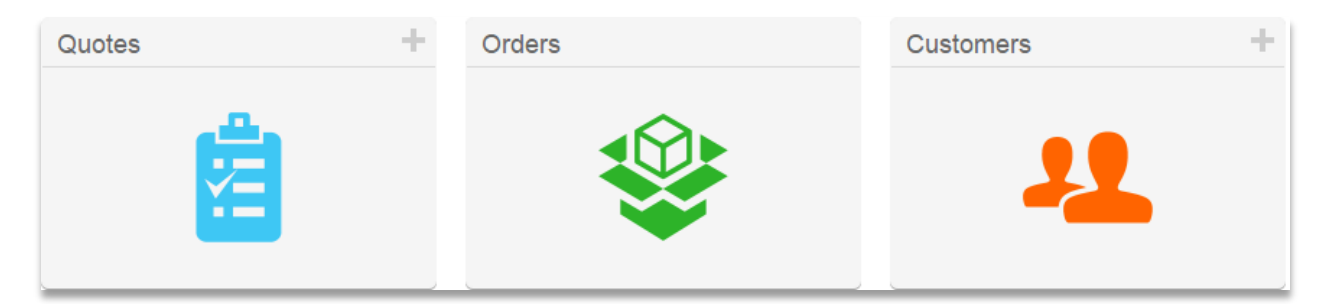

#### **Tile Add icon**

**❖** The *Add icon* **↑** opens an **Information** entry page to create a new entry for that object.

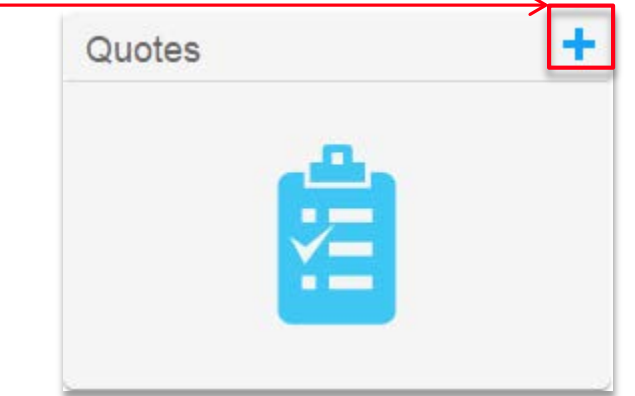

- **❖** Click on the *Add icon* **b** of the individual tile in which to create a new entry //clicking the *Add icon* of the **Quotes Tile**, illustrated above, opens the entry page for a **New Quote** //.
- The following **Tiles** create **New** entries:
	- ◊ Quotes
	- ◊ Customers
	- ◊ Projects
	- ◊ Dealer Options

#### **One-click Search**

- Most **Tiles** open a **Search Page** listing of entries for that object
	- ◊ Quotes
	- ◊ Orders
	- ◊ Customers
	- ◊ Projects
	- ◊ Dealer Options
- ◊ Reports
- ◊ CTB Quote™ Plus Resources
- ◊ Dealer Resources
- ◊ Marketing Resources

#### **One-click links**

- The following **Tiles** open an external resource when clicked:
	- ◊ **Help Desk Support –** opens the Milgard Help Desk Support Portal
	- ◊ **CTB+ Offline Download –** opens the Install Wizard for CTB Quote™ Plus Disconnected

## <span id="page-5-0"></span>**Field Navigation in CTB Quote™ Plus**

Many fields in **CTB Quote™ Plus** offer drop-down lists from which to make quick selections. Visual selections are another option found throughout the application. This section details the functionality and shortcuts to navigate field selection options.

### <span id="page-5-1"></span>Field Drop-down Lists

- A down arrow (**˅)** in a field box indicates a drop-down list.
- Activate drop-down lists by clicking in the field. The illustration below depicts the **Item** drop-down list, activated on the **Quotes** page.

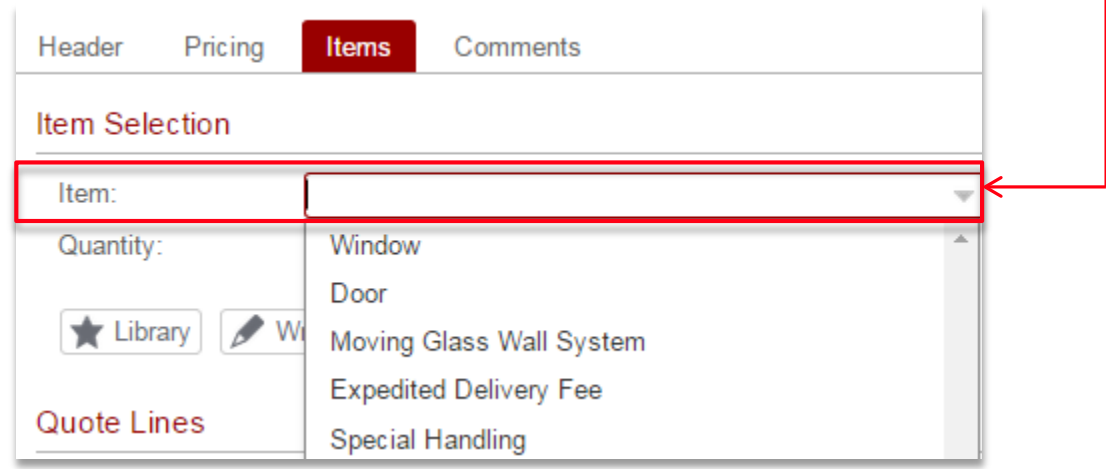

- Use keyboard arrows **(i.e., < ˄ ˅ >)** to scroll to a list selection.
- Type a letter in the field box to limit list results to those that contain that letter (e.g., type **'w'** and only *Window* and *Moving Glass Wall System* will be displayed, as shown below).

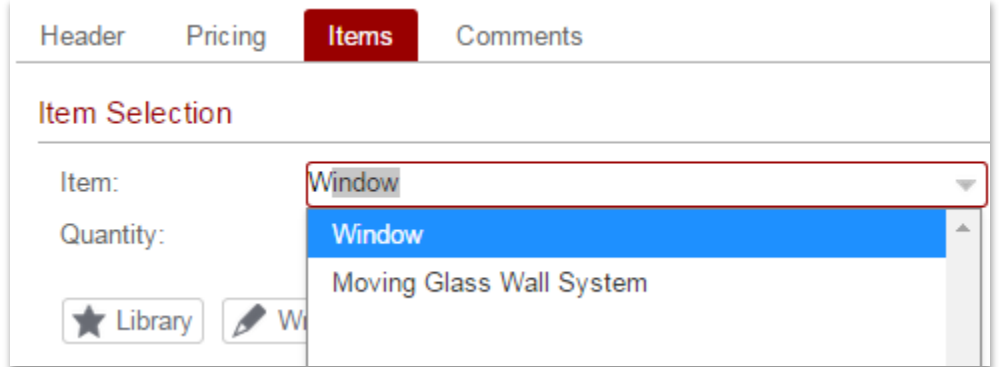

- Use the mouse and left click to make a drop-down list selection.
- A highlighted option is selected with a left mouse click, or use the *Tab* or *Enter* key.

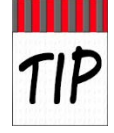

For those who prefer the keyboard over mouse usage, most field navigation can be conducted with just the *Tab* key and the keyboard arrows (e.g.,  $>$  < $V$ A). //See Hints and **Shortcuts** for more details.//

## <span id="page-6-0"></span>Visual Field Selection with the Search Icon

- \* The visual Search icon <sup>Q</sup> is used throughout CTB Quote<sup>™</sup> Plus to offer helpful visual popup options, as with images, to make a selection.
- 1. Click on a **Search** icon **Q** to open a visual selection popup.
- 2. Click on an image to make a selection.
- Examples of visual popup options from the **Quotes>Preferences** section are displayed below:
	- ◊ **Energy Package** visual popup //Note that some **Energy Packages** are only visible for applicable locations//:

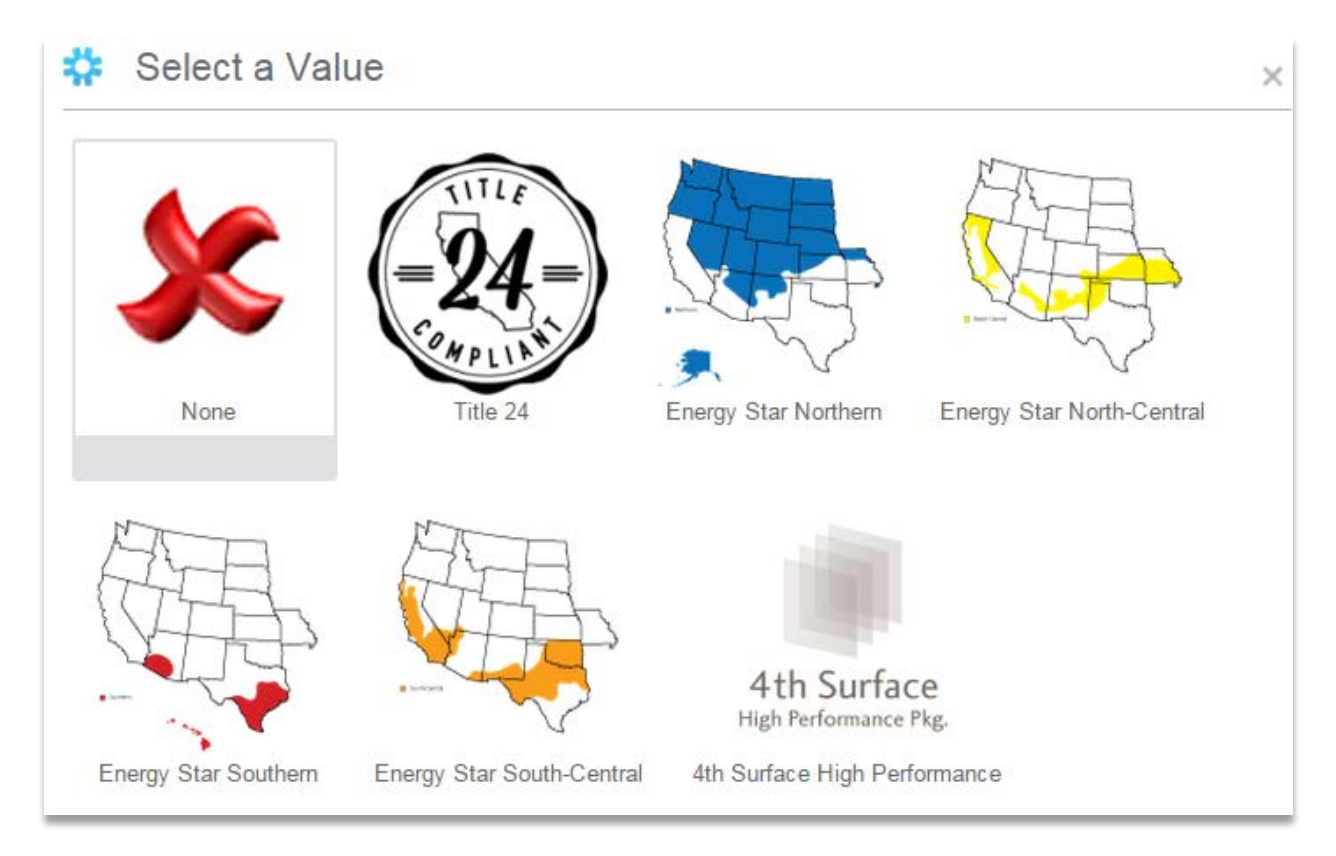

### ◊ **Fin Type** visual popup //illustrated below//:

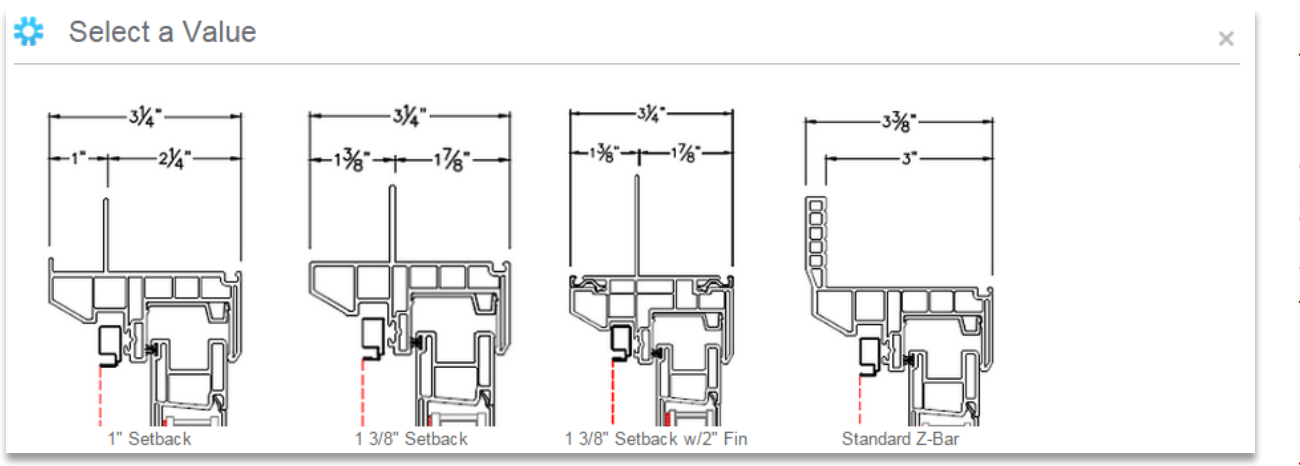

Chapter: Introducing CTB Quote<sup>rw</sup> Plus Chapter: Introducing CTB Quote™ Plus

## <span id="page-7-0"></span>**CTB Quote™ Plus Search Page Functionality**

**Search Pages** open from many locations within **CTB Quote™ Plus**. The main areas (e.g., **Quotes, Orders, Customers**) have direct search access by clicking the **Home** page tile.

#### <span id="page-7-1"></span>Search Page Features

This section identifies standard **Search Page** functionality. **Search Page** options unique to a specific area will be indicated, when applicable, throughout the User Guide.

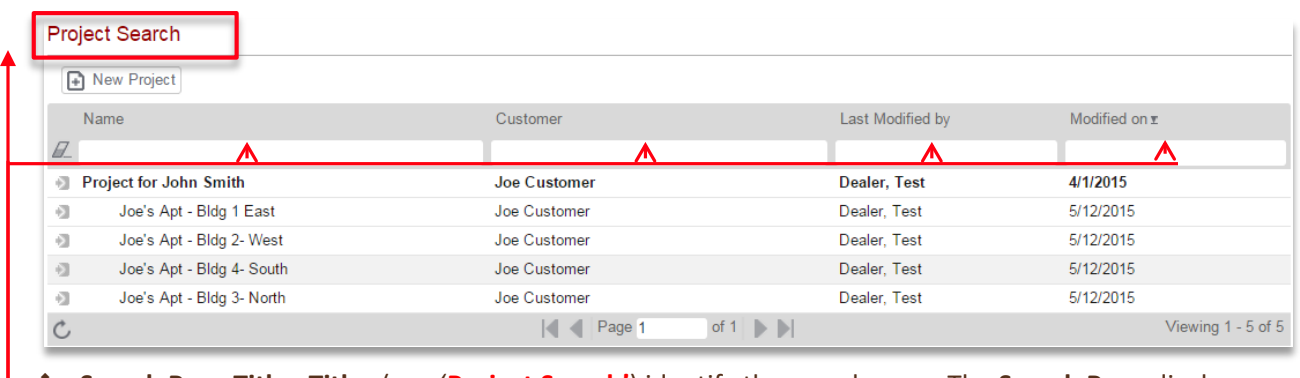

- **Search Page Title** –**Titles** (e.g. '**Project Search'**) identify the search area. The **Search Page** displays all entries by default. If no entries have been created for that area, the **Search Page** will be empty.
- **<u>Eraser icon</u>** ⊿ Click the *Eraser* icon to remove filters (i.e. text) from **Search** fields.
- **Search Page** fields offers smart search to match search criteria against displayed entries:
	- ◊ Example 1 (screenshot below): The letter '**w**'**,** entered in the **Name Search** field, only displays Project Names with a 'w'. (Click the *Eraser* icon  $\sqrt{ }$  to remove the filter and see all entries.)

Project Search

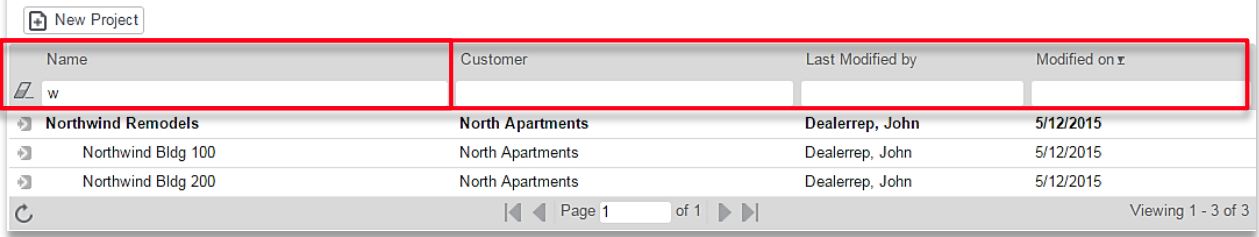

#### ◊ Example 2: A date **Search** field is selected. A calendar popup filters results by the date selected

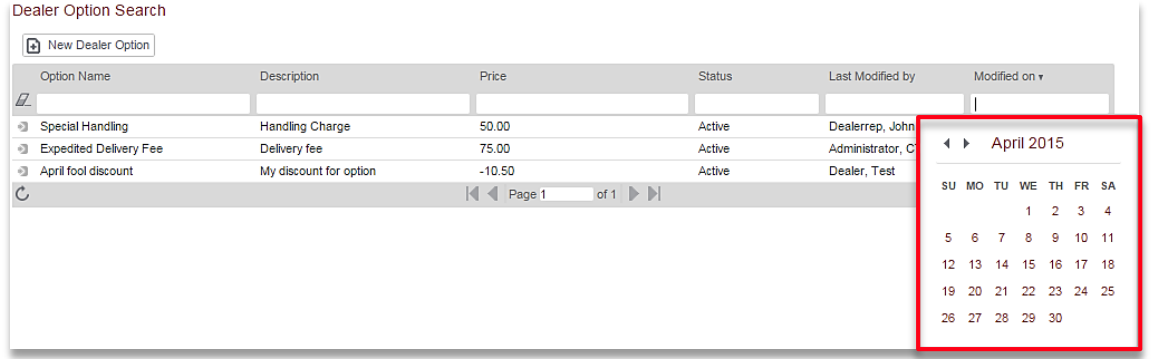

#### **Search Page Features (Continued)**

 **Sorting** – Click on any column name (i.e., heading) to sort the results ascending **˄**or descending**˅**. Click again to reverse the sort order. Any column can be sorted.

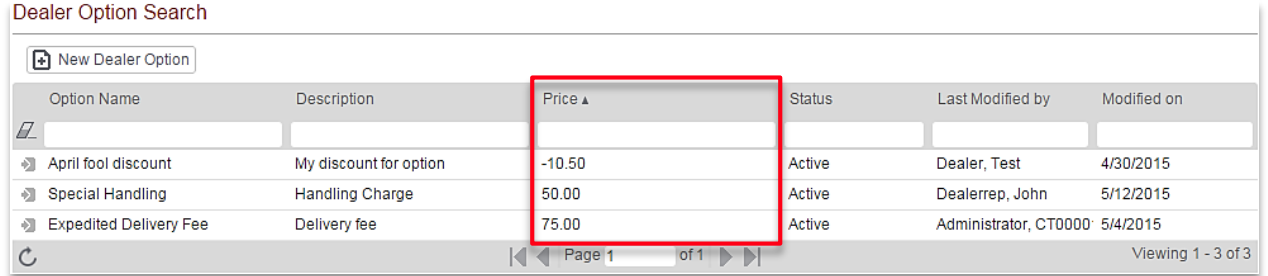

### Action icon **1** – Click on the icon to display actions available. Examples of Action options for **Project Search** include: *Open, Copy and Delete //*displayed in the illustration below//*.*

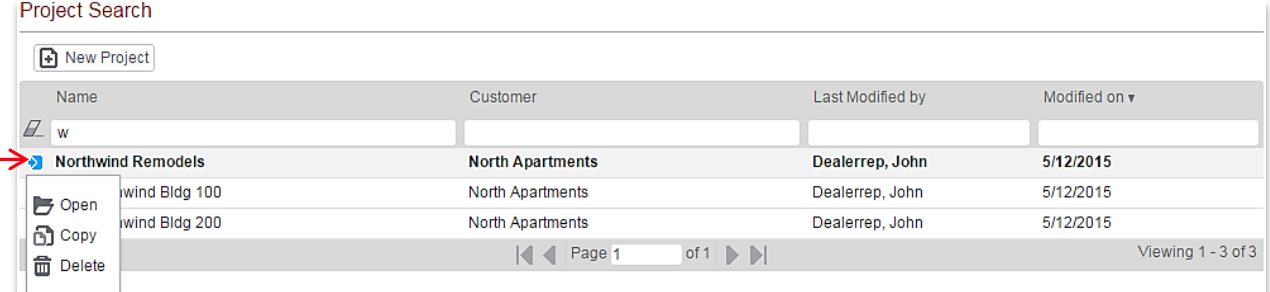

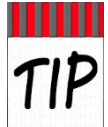

**Search Pages** offer the option to open files with just a **left mouse click** on an entry row. The row may also appear highlighted (gray) when moused over (depending on browser). // In the above illustration, the top row, **Northwind Remodels,** is highlighted.//

#### Search Page footer –options include *Refresh, Paging options,* and *Viewing totals*:

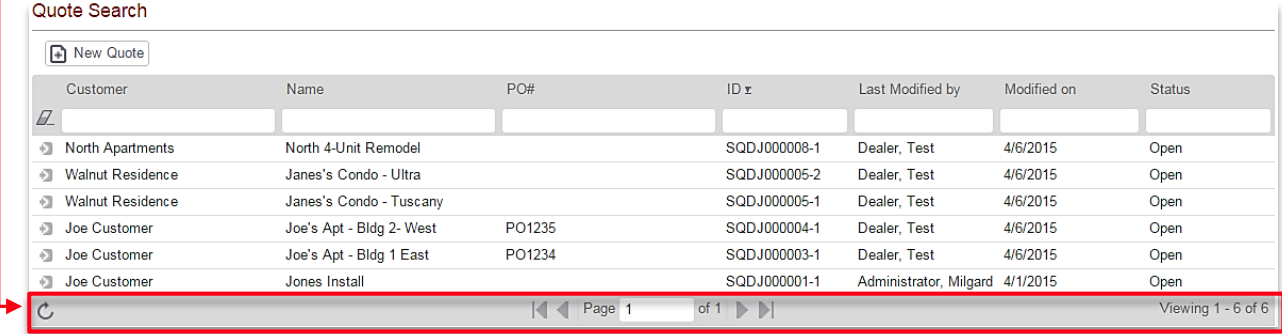

- ◊ *Refresh* icon checks for new entries and reloads the **Search Page**.
- ◊ *Paging* arrows displays the number of viewable pages and the ability to click forward or back through multiple pages.
- ◊ *Viewing* identifies the total count of displayed entries. Updates when filters are applied.

## <span id="page-9-0"></span>**CTB Quote™ Plus Support Options**

**CTB Quote™ Plus** offers the **Help Desk Support** links to access the **Support** portal //see Help Desk Support Portal for details//. Another option for support from Milgard, detailed below, is direct assistance on a **Quote** with **On-behalf-of (OBO) Mode**.

#### <span id="page-9-1"></span>On-Behalf-Of Mode

**On-Behalf-Of** (**OBO**) is a UI Mode within **CTB Quote Plus** that allows Milgard to access the Dealer's quoting program to assist with **Quotes** and **Orders**. It is also used to enter **Quotes** and **Orders** for **Dealers** without access to **CTB Quote Plus**. Please contact your Outside Sales Representative to request assistance via an **OBO** session.

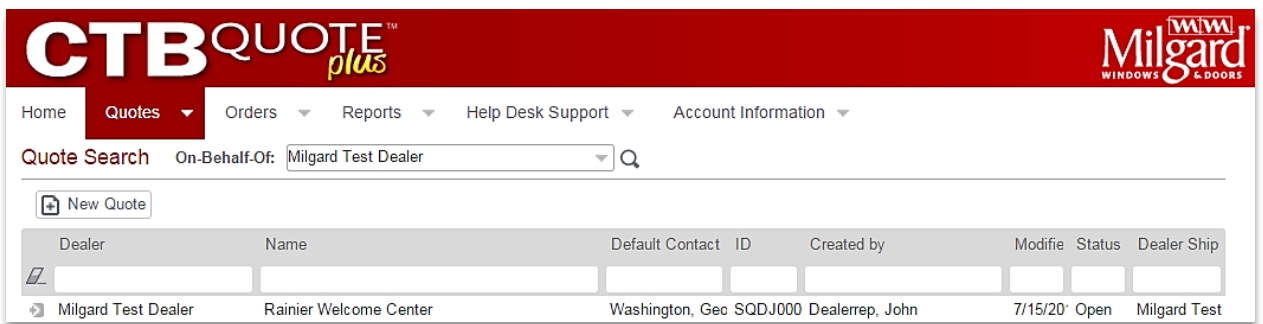

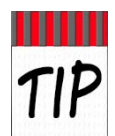

**Dealers** can still use **CTB Quote™ Plus** while **OBO Mode** is in progress. Best practice, however, is to refrain from making changes to the *same* **Quote** until **OBO** requests are completed.

### <span id="page-9-2"></span>OBO Purpose

There are three primary reasons for an OBO Mode request: **Min/Max** override, **List Price Adjustments**, and **Quote-to-Order** assists .

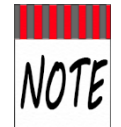

Only specific areas of **CTB Quote™ Plus** are visible in **OBO Mode** for the Inside Sales Representative**.** //Note the limited **Navigation Ribbon (**screenshot below**)** in **OBO Mode. OBO Mode** cannot access **Customers, Dealer Options**, and **Projects** screens.//

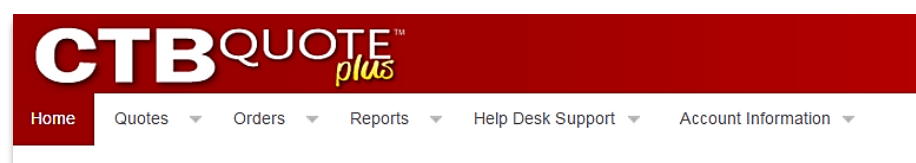

parc

### <span id="page-10-0"></span>OBO Visibility

- **Dealer Option** items, if added to **Quotes**, have visibility to the OBO user from various screens and reports. To prevent **Dealer Option** visibility, do not add **Dealer Option** items to the *Shopping Cart* until OBO-requested assistance has completed.
- If there is ever any confusion between ISS and the **Dealer** as to what changes were made to a **Quote** and by whom, an audit trail of changes is available for reference in the **Change Log**.

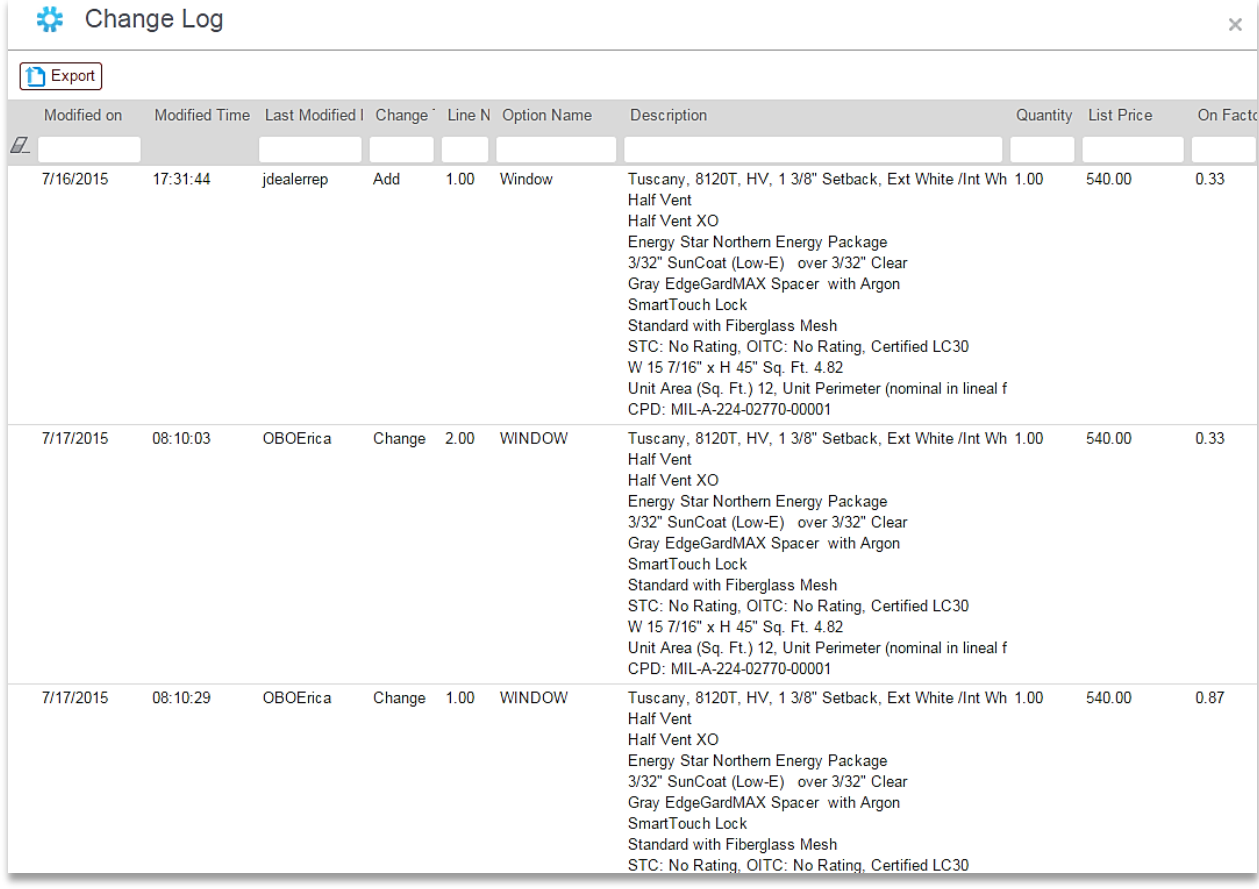

#### <span id="page-10-1"></span>OBO Characteristics

- **OBO Mode** enables Milgard Inside Sales Reps to do the following:
	- ◊ Provide the **Dealer** with user support
	- ◊ Enter/revise **Quotes** for the **Dealer**, when necessary
	- ◊ Add special sizes or restricted catalog **Items** to **Dealer Quotes,** per location standards
	- ◊ Adjust **Item** pricing on **Dealer's Quotes**
- **OBO Mode** *prevents* the Milgard user with any visibility to the following information:
	- ◊ Dealer Customers
	- ◊ **Dealer** pricing upcharges (e.g., markup or margin)
	- ◊ **Header** tab information
	- ◊ Access to **Projects** (e.g., **Project Customers** and **Project** details)
	- ◊ Dealer Option Information and Search pages are not available in OBO Mode, however Dealer Option Items in the Shopping Cart have visibility in OBO Mode.

### <span id="page-11-0"></span>OBO Mode ~ Dealer's Perspective

- Dealers can remain logged into CTB Quote™ Plus while On-Behalf-Of Mode is used.
- **OBO Mode** is not a live screen share whereby **Dealers** see changes as they occur. The **Dealer's** view of OBO changes are visible *after* a change is made by the Inside Sales Rep. All changes are visible in the **Change Log** or by viewing the modifications to the **Quote**.
- **Dealers** can continue to make changes to other Quotes while **OBO Mode** is in use; however, the online database will prevent the **OBO User** and the **Dealer** from changing the same **Quote**.
- A popup box will notify when a **OBO Mode** is in use on the same **Quote**. **OBO** changes prevent Dealer changes during use.
- Line Item Comments remain visible in OBO Mode to allow for Line Item Comment exchanges.
- **Quote** attachments are visible in **OBO Mode**.
- The **Change Log** (Audit Trail) will reflect **Line Item** edits and display the final changes made to a field, according to the database timestamp (Pacific Time).

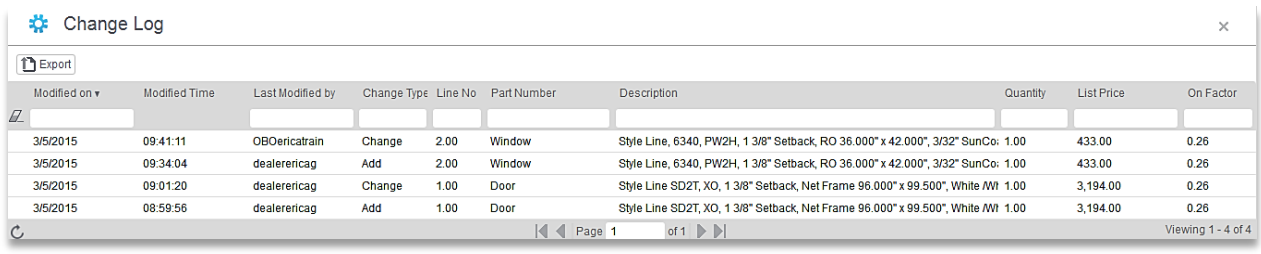

**Pricing** tab and **Line Item** price adjustments only display **Milgard On Factor** in **OBO Mode**.

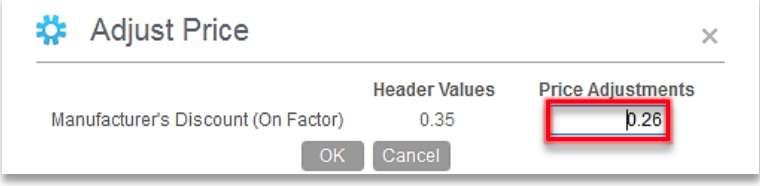